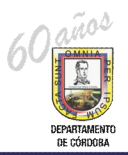

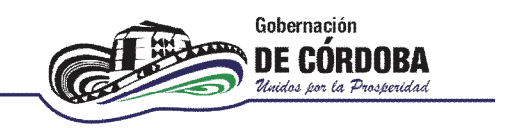

## **INSTRUCTIVO PARA LA EVALUACIÓN EN PERIODO DE PRUEBA**

Para crear y cargar la información de las evaluaciones en periodo de prueba de los docentes vinculados mediante decreto 1278 de 2002, se debe realizar el siguiente procedimiento:

1. ingresar al link:

http://rrhh.gestionsecretariasdeeducacion.gov.co:2383/humano/Ingresar.aspx

2. Aparece una ventana donde deben ingresarse los datos, Entidad: Cordoba, Usuario y contraseña los asignados por el administrador de Humano.

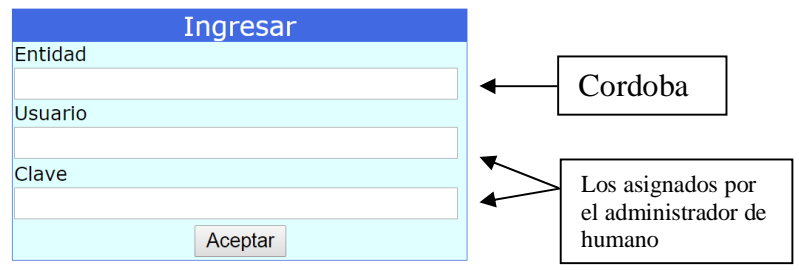

3. Posteriormente aparece una ventana con un menú desplegable de evaluaciones. Dar click en %Evaluación del Desempeño+.

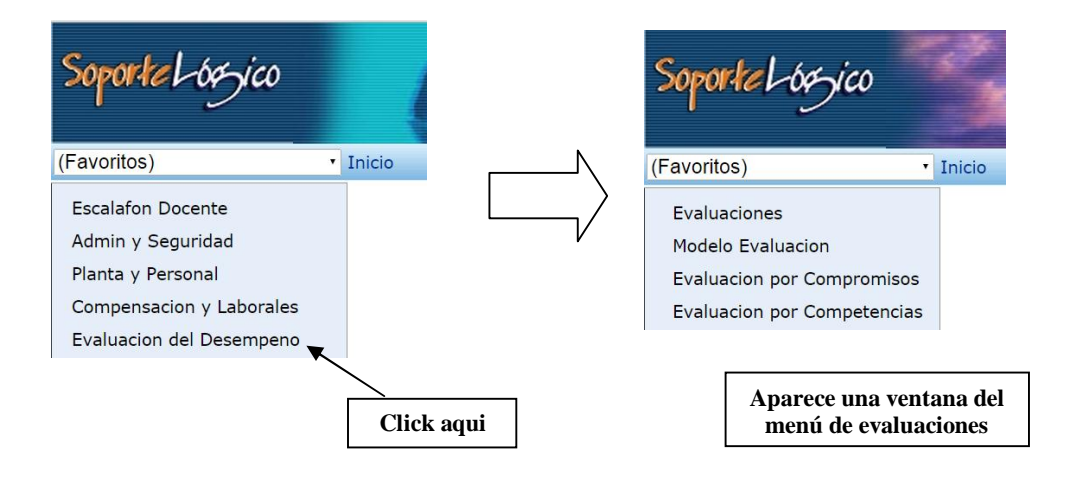

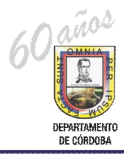

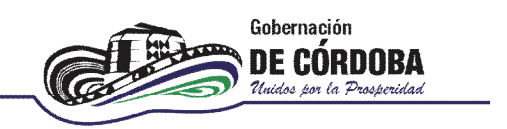

4. Para crear la evaluación en periodo de prueba se debe dar click en la opción ‰valuaciones+

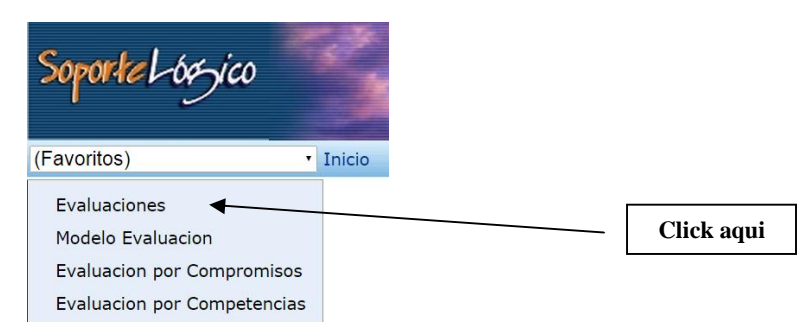

5. Aparece la ventana de filtro de la evaluación, en el que se debe ingresar a la opción % luevo+

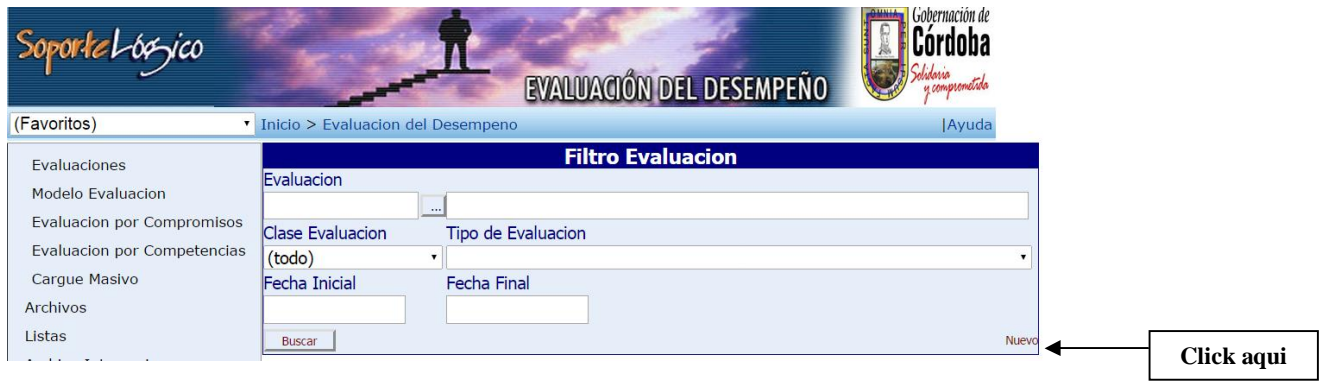

6. Se despliega una ventana en la que se debe ingresar la información de la evaluación en periodo de prueba desde la fecha de vinculación (normalmente la del acta de posesion) hasta la fecha finalizacion del calendario académico **siempre y cuando cumpla con 4 meses** de trabajo en la Insitutución en el respectivo periodo y se presiona % aceptar+

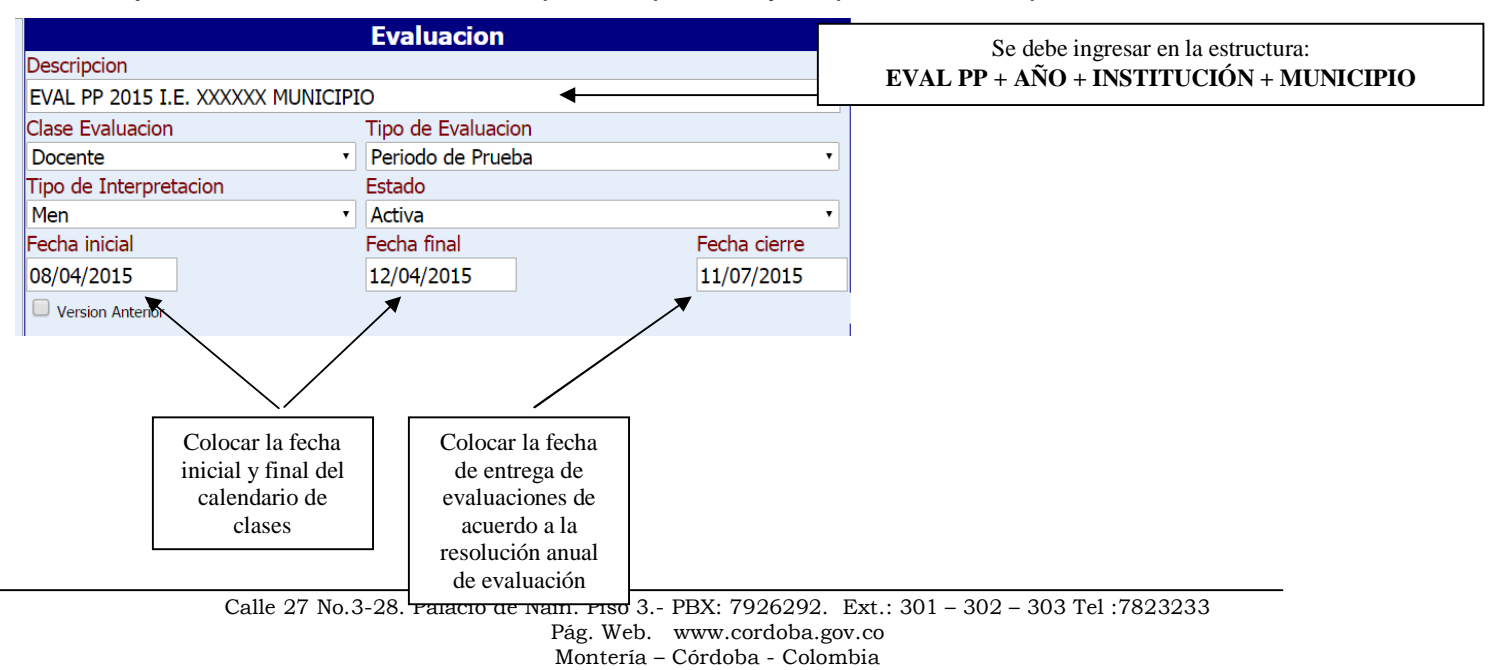

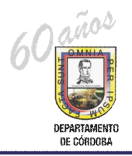

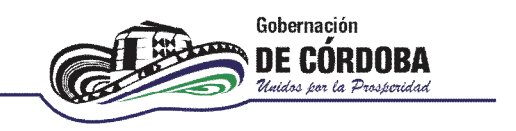

7. Una vez creada la evaluación en periodo de prueba se selecciona la opción **i Evaluación por Competencias"** del menú de la izquierda y se selecciona **"Nuevo"** para asociar la evaluación creada a los docentes de cada Institución Educativa:

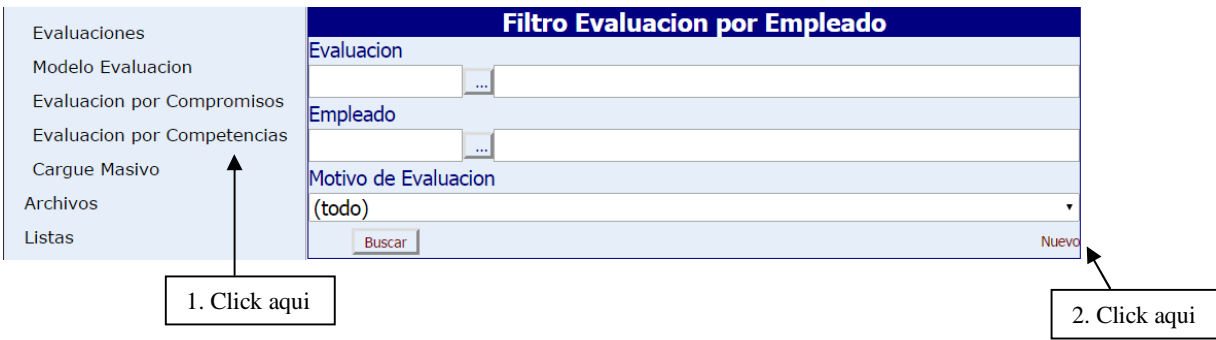

8. Se despliega la siguiente ventana. En ésta se debe buscar el código de la evaluación que se creó en el paso 6. En la opción de evaluación se hace click en buscar % +

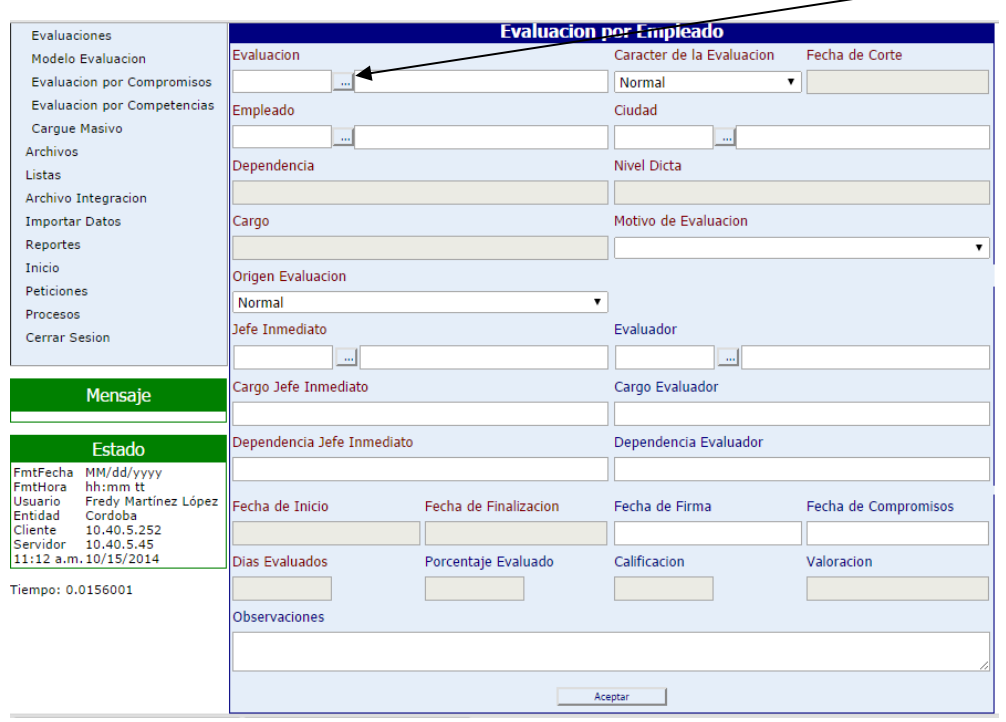

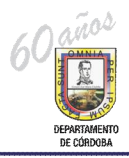

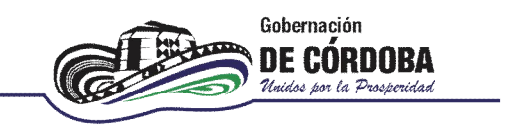

9. Aparece un recuadro donde **se escribe el nombre de la evaluación** y se le da **"buscar"** a fin de conocer el codigo que el sistema le asignó a dicha evaluación:

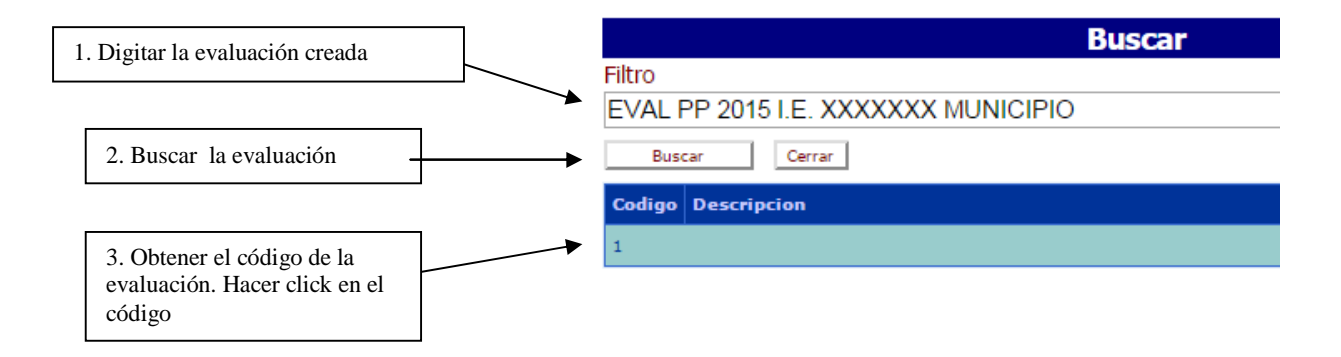

10.Se despliega la ventana con el código de la evaluación, el nombre de la evaluación y se debe asociar el docente a dicha evaluación:

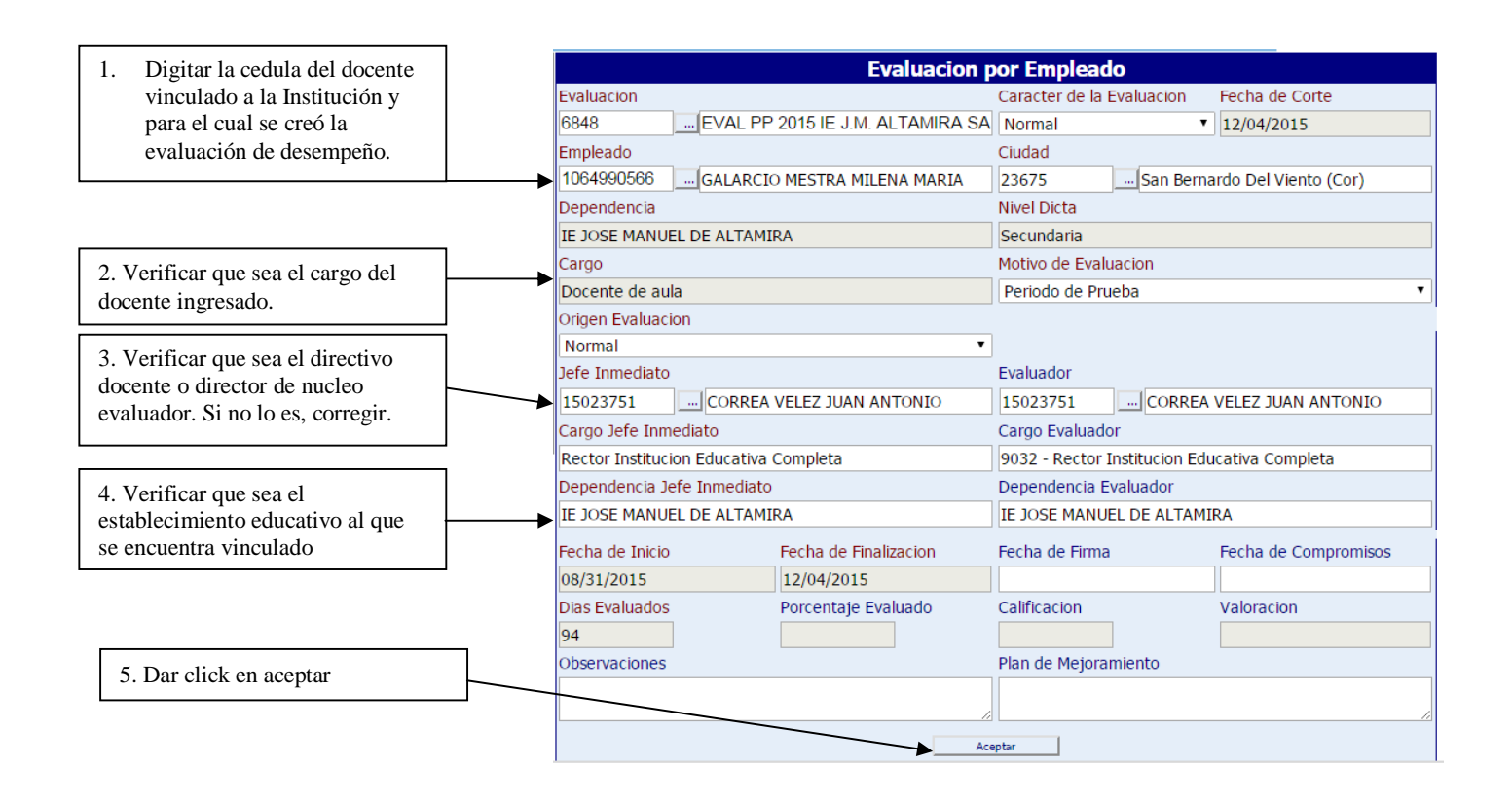

Una vez se ingresan los datos del docente y se da aceptar, se asocia el docente a la evaluación de periodo de prueba, ahora se deben ingresar las contribuciones:

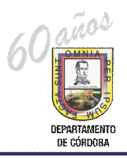

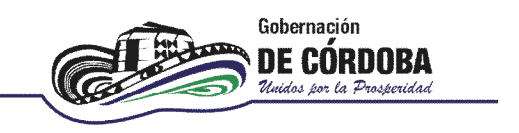

11.Para ingresar las evidencias, las contribuciones y la calificacion de la evaluación de desempeño, ésta se realiza ingresando por el sistema de colillas de docentes y directivos docentes de la SED Córdoba. Una vez el Evaluador haya ingresado al sistema de colillas, le aparecerá un link de Evaluación de Desempeño en Periodo de Prueba al cual se le da clic y luego clic en buscar para que muestre el docente o los docentes asociados, así:

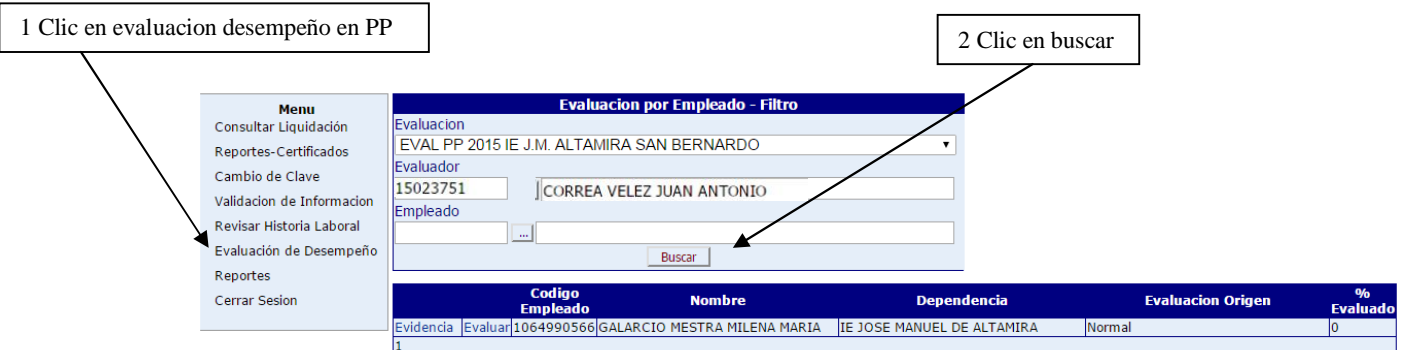

12.Posteriormente antes de Evaluar se debe **agregar las evidencias** para el docente, ya sean documentales o testimoniales, haciendo clic en evidencia y luego en nuevo, ahí se agrega el tipo de evidencia, la evidencia, la descripción y la fecha de inclusión (la cual debe estar en el periodo de evaluación en PP).

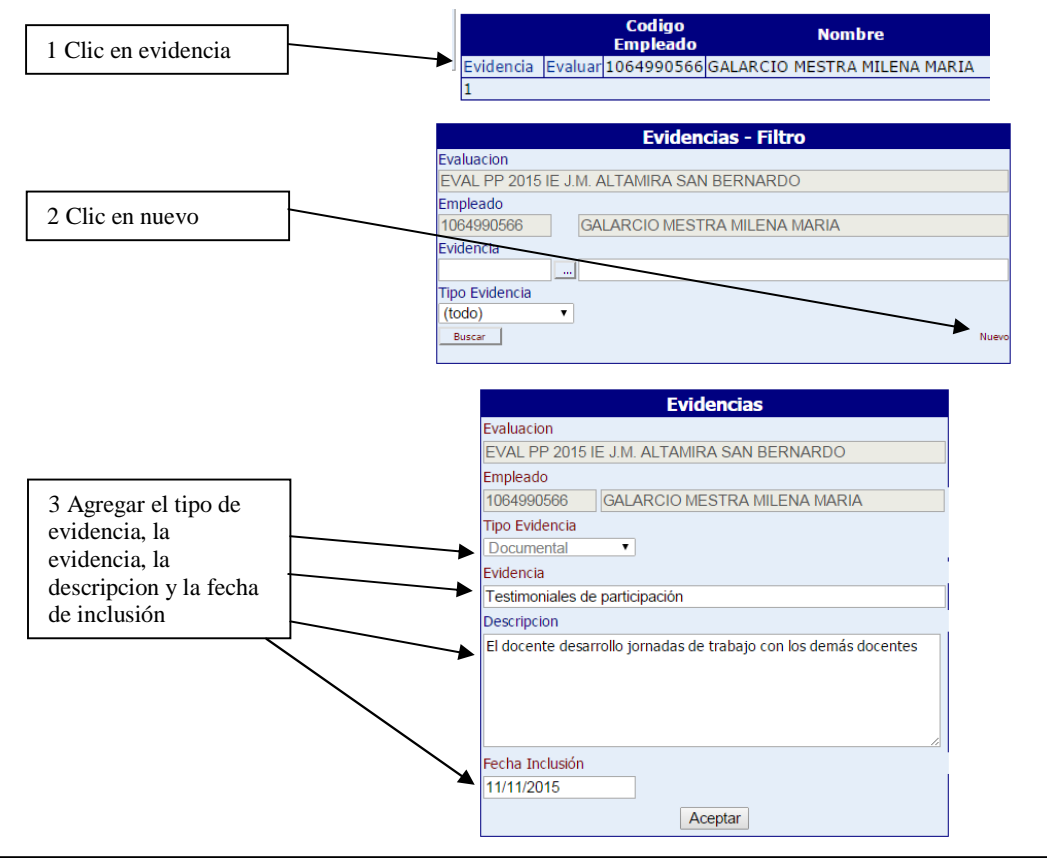

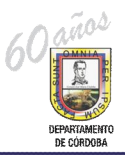

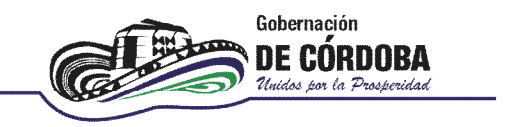

13. Una vez se agregan todas las evidencias, se da clic en evaluar, aquí se deben agregar todos los criterios de evaluación para el grupo de competencias funcionales y las comportamentales, se deben agregar las evidencias para cada atributo y asignar una calificacion para dicho atributo de cero (0) a diez (10).

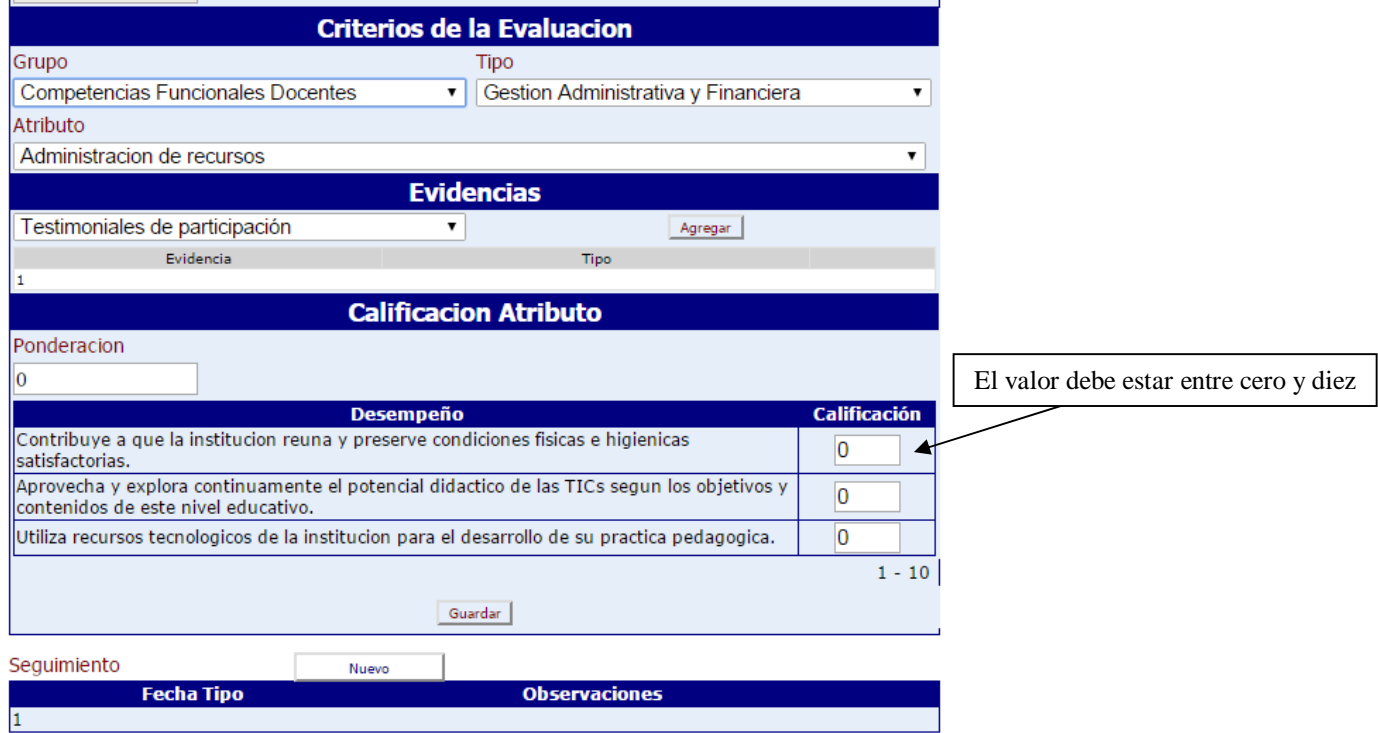

**SPITIA** WILI. JAN SECRETARIO DE EDUCACION DEPARTAMENTAL